### **How to access the ALC function of the eMotionNTx boards**

This description tells you how to access the OSD settings for the ALC function of the eMotionNTx boards. The pictures are made with an driving sample, some informations on the menu may differ from the users Driving board.

The description is currently preliminary. There might be errors in the description and any content may be changed on any time without prior message.

To access the mentionioned OSD menues you will need a optional cable 12005484 and an OSD keyboard CU70005 (or same other compatible cable and keyboard).

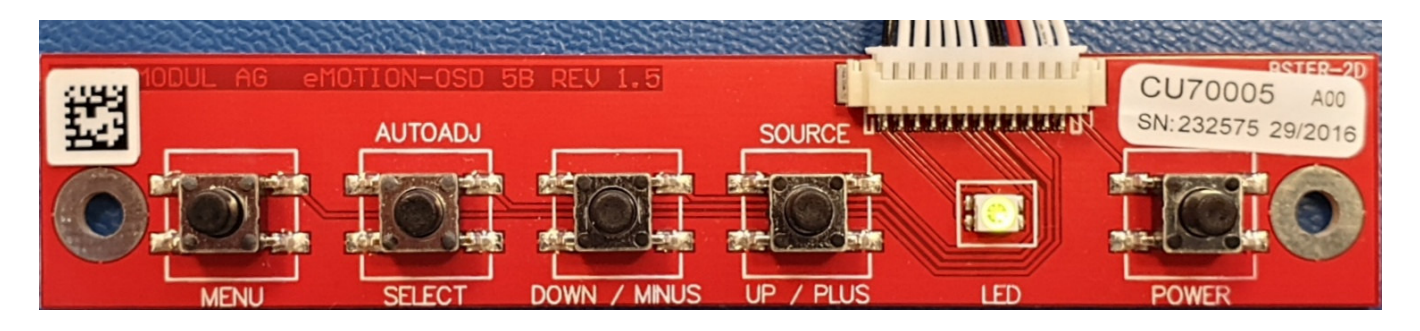

First step, just call the OSD menu by pressing the "MENU" key:

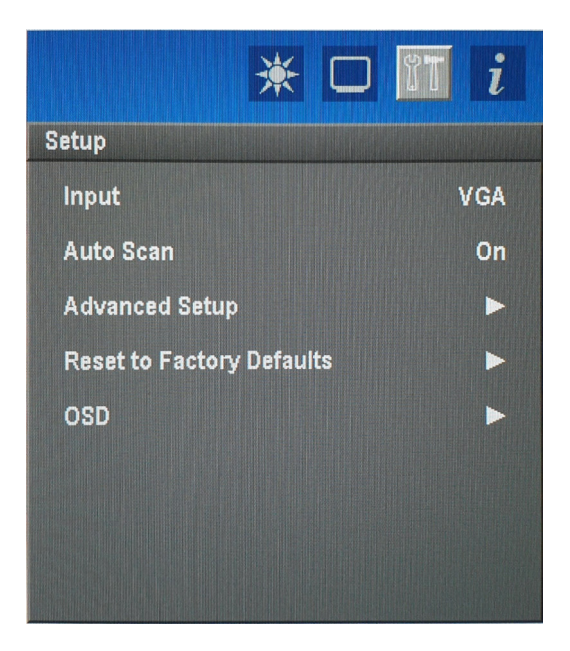

Press two times the button "UP / PLUS" to activate the shown menu "SETUP" as the upper picture shows.

Please press the button "SELECT" three times to highlight the submenu "Advanced Setup", activate this submenu by pressing the button "UP / PLUS".

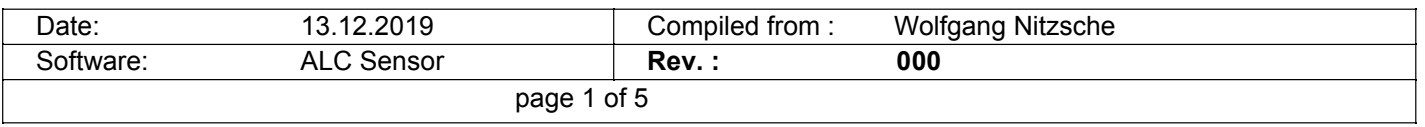

### **eMotionNTx ALC-Sensor**

You are now in the submenu "Setup/ Advanced Setup".

Here you will find the menu point to activate or disable the ALC function:

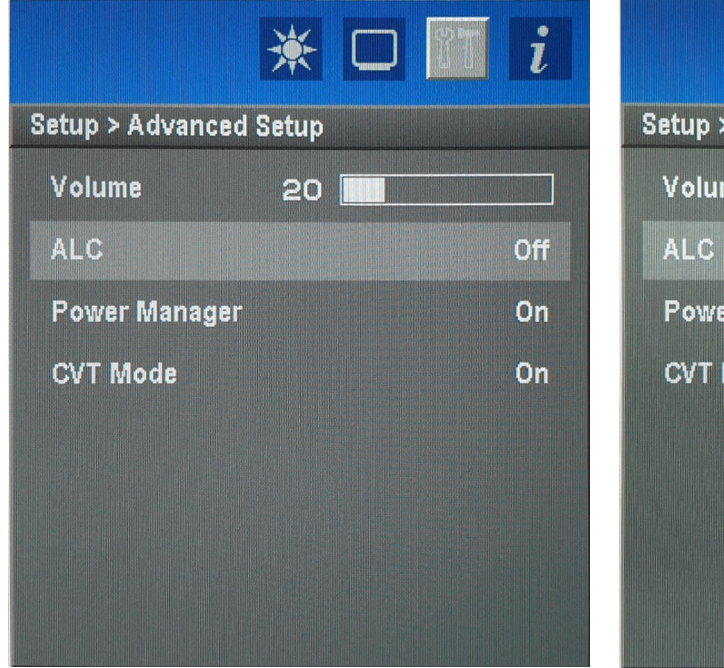

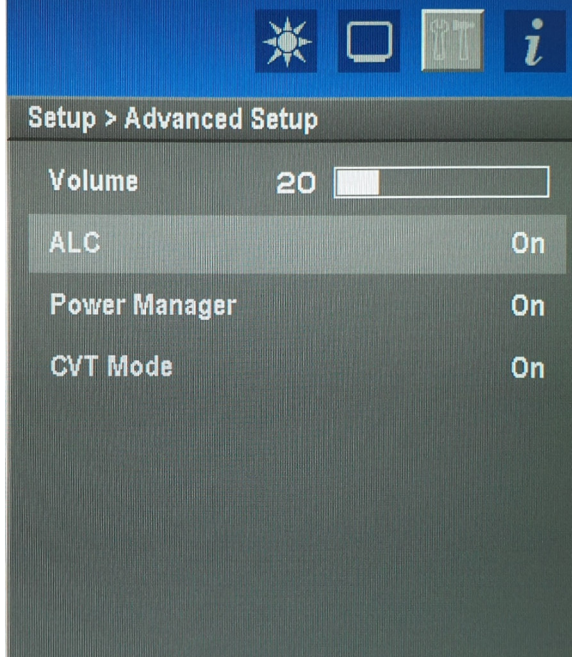

This is normally the only ALC function a user can do.

But for adjusting the behaviour of the ALC the administrator of the unit may adjust several points like the sensitivity or the responce time…

So there is a hidden administrator menu available.

Please close the upper OSD completely by pressing the "Menu" button several times until the menu disapear. This is not necessary all time but make it easier to decribe the next steps.

Please start the OSD menu once again by pressing the "MENU" button one time and press the "UP / PLUS" Button until the upper SETUP icon is highligted:

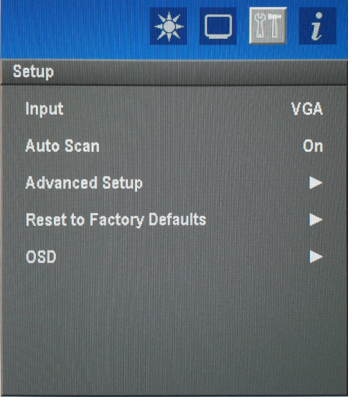

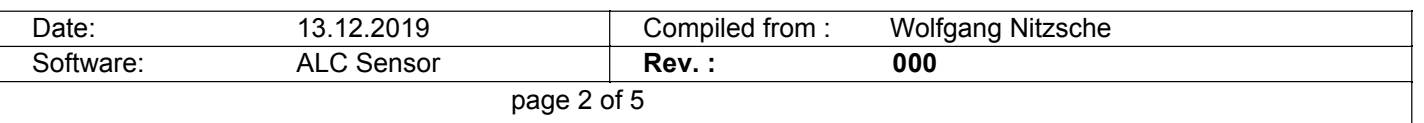

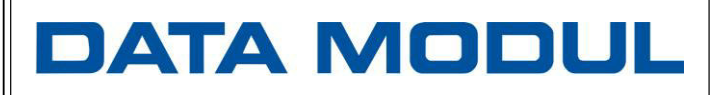

#### **eMotionNTx ALC-Sensor**

Your menu should look like:

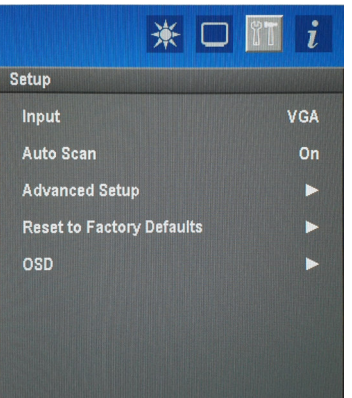

Now press the "UP/PLUS" button for about six seconds this will change to the info submenu and prepare the Entry for the extended menu

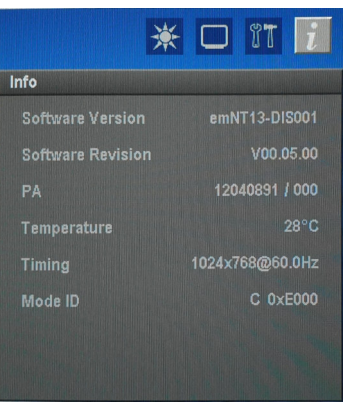

(You may reach this menu also by pressing the "UP/PLUS" button shortly but the next step isn't possible") Then press the button "DOWN /MINUS" and the advanced OSD menu should appear:

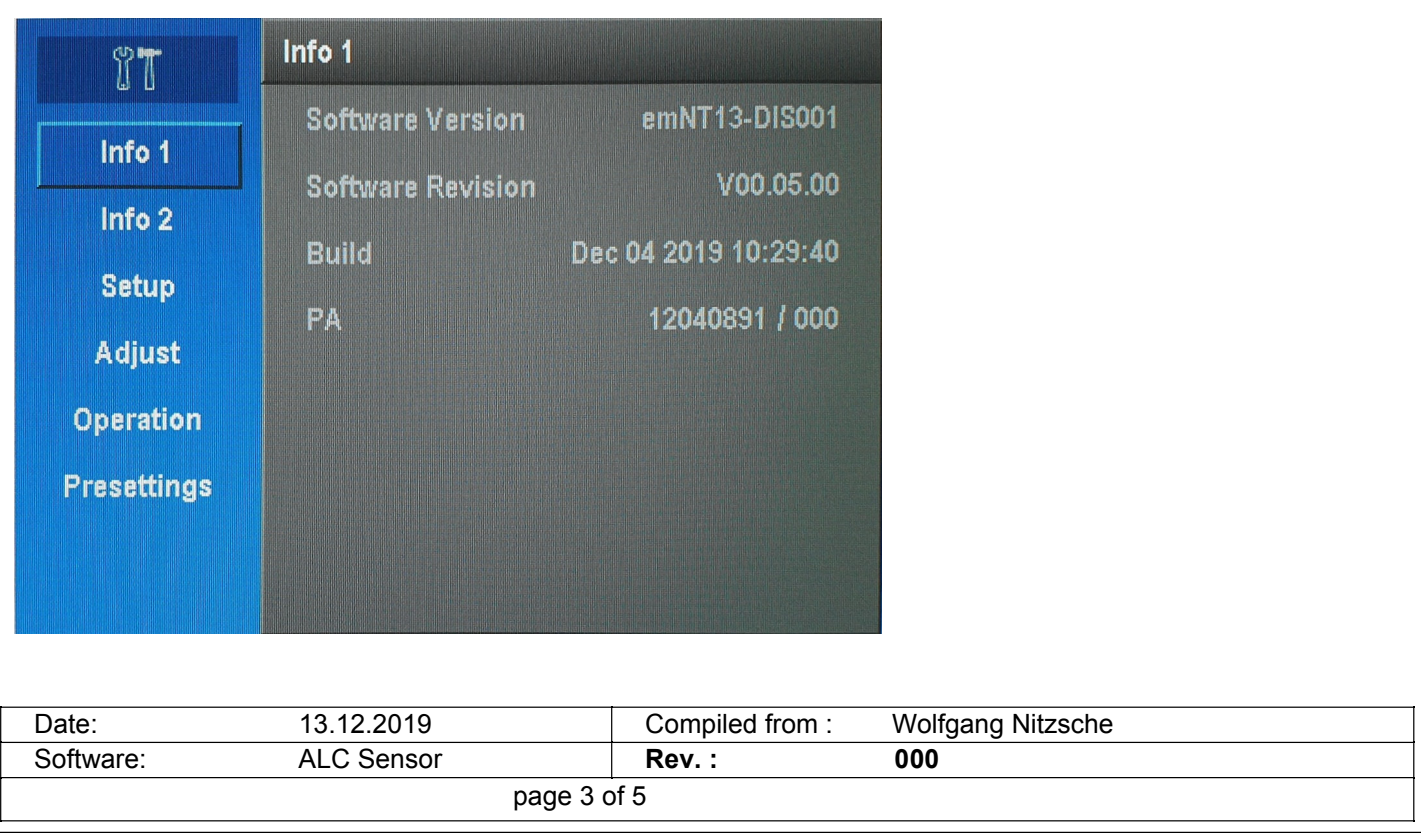

Please move down to the "SETUP" submenu by pressing the "SELECT" button two times and you will get the submenu field on the left side preselected:

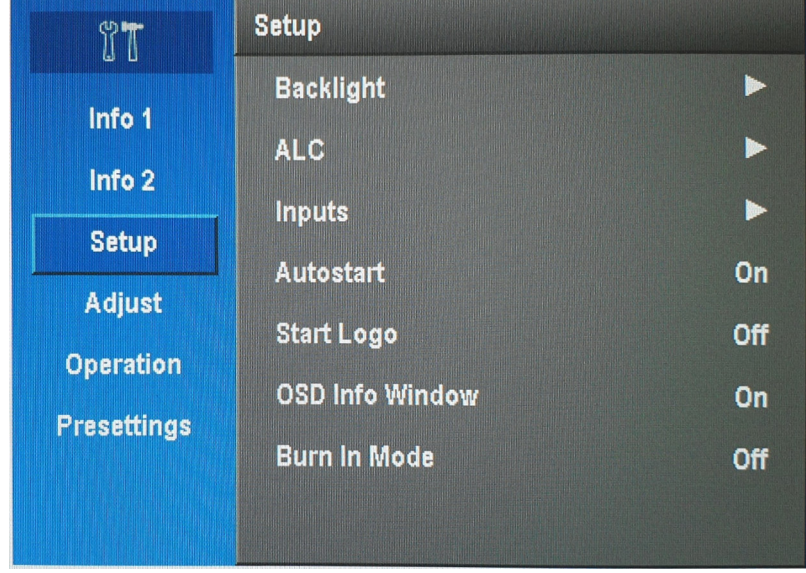

By pressing the "UP/ PLUS" button you will get inside the menu on the right half (grey area), move the selection bar with the "DOWN /MINUS" or "UP / PLUS" button up and down until you reach the "ALC" menu point.

Now press the "UP / PLUS" button to avtivate the ALC menu:

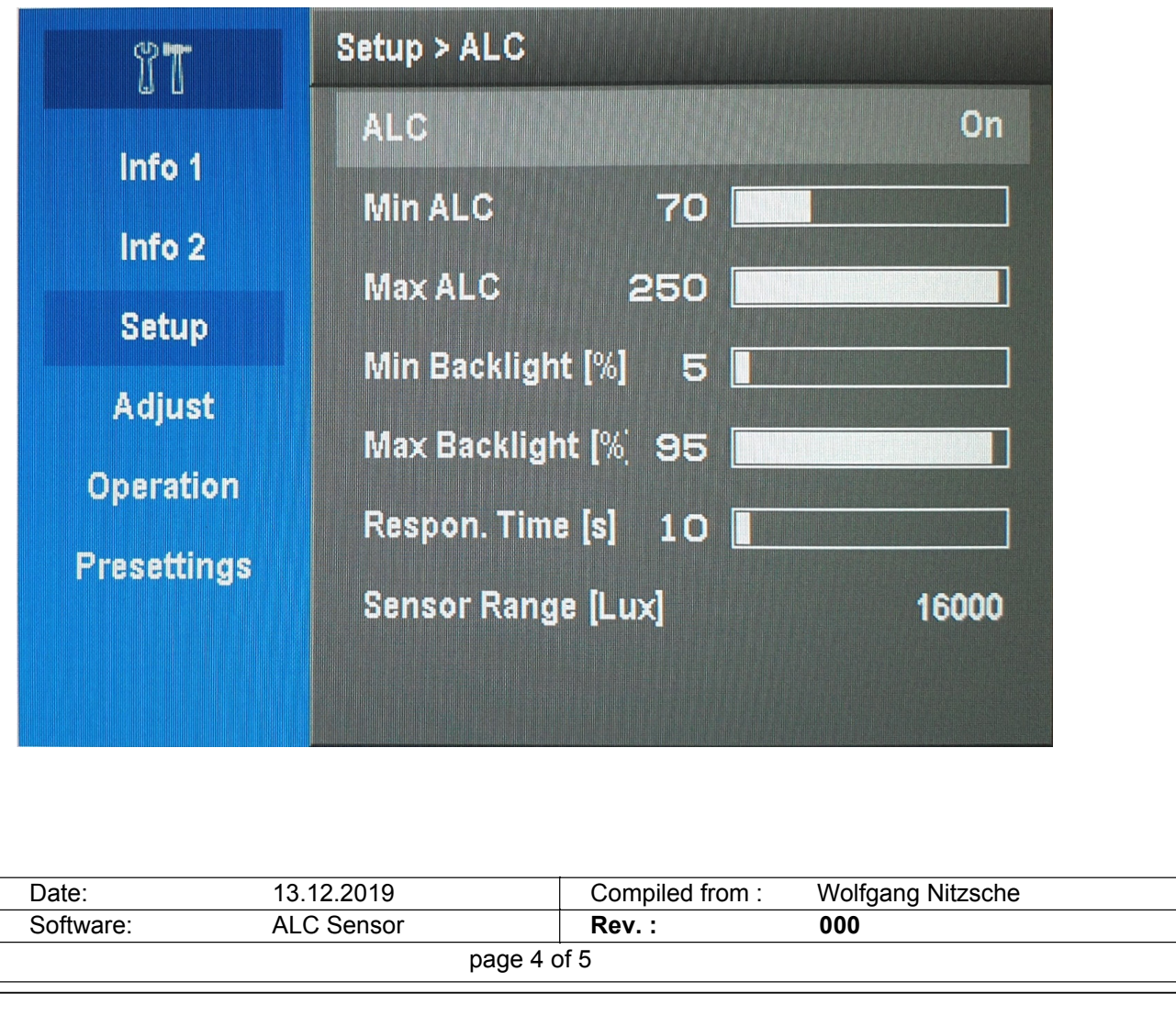

### **eMotionNTx ALC-Sensor**

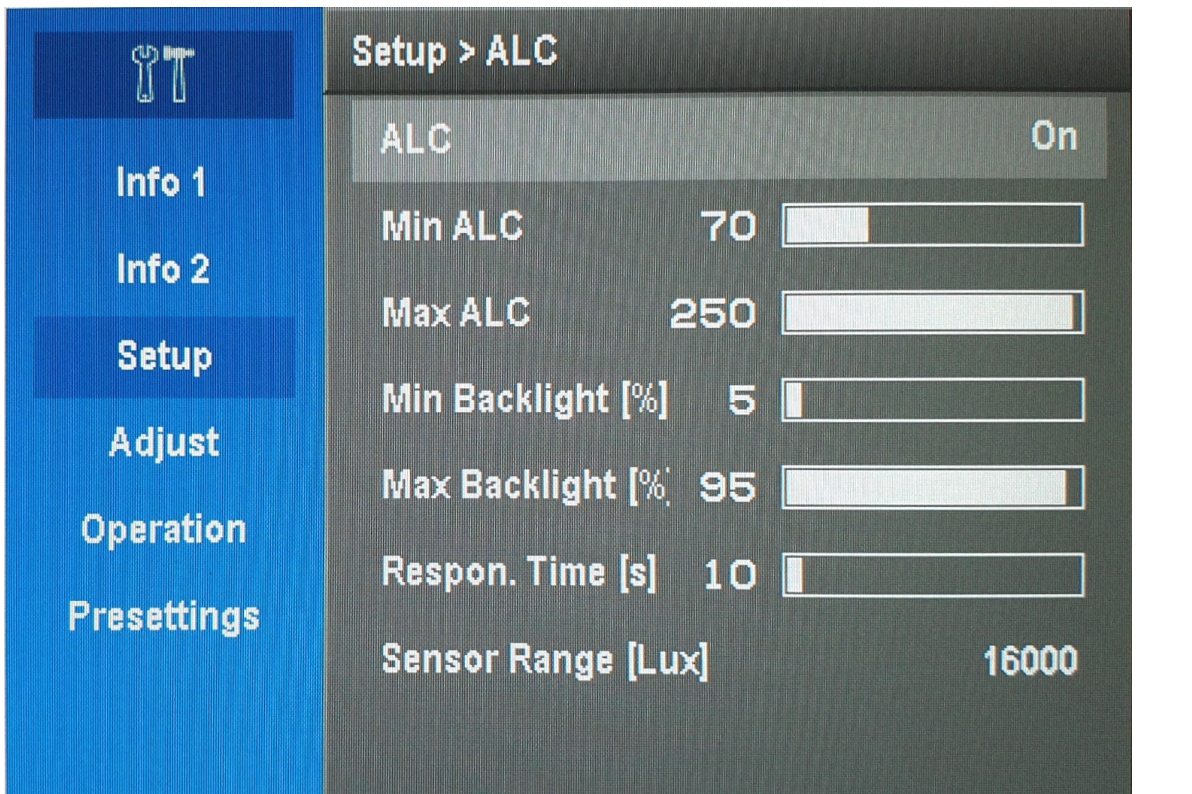

You may move up down with the "DOWN / MINUS" and "UP / PLUS" button.

Every line is acive as soon as the line is marked. With the "DOWN / MINUS" and "UP / PLUS" button you may change the Values.

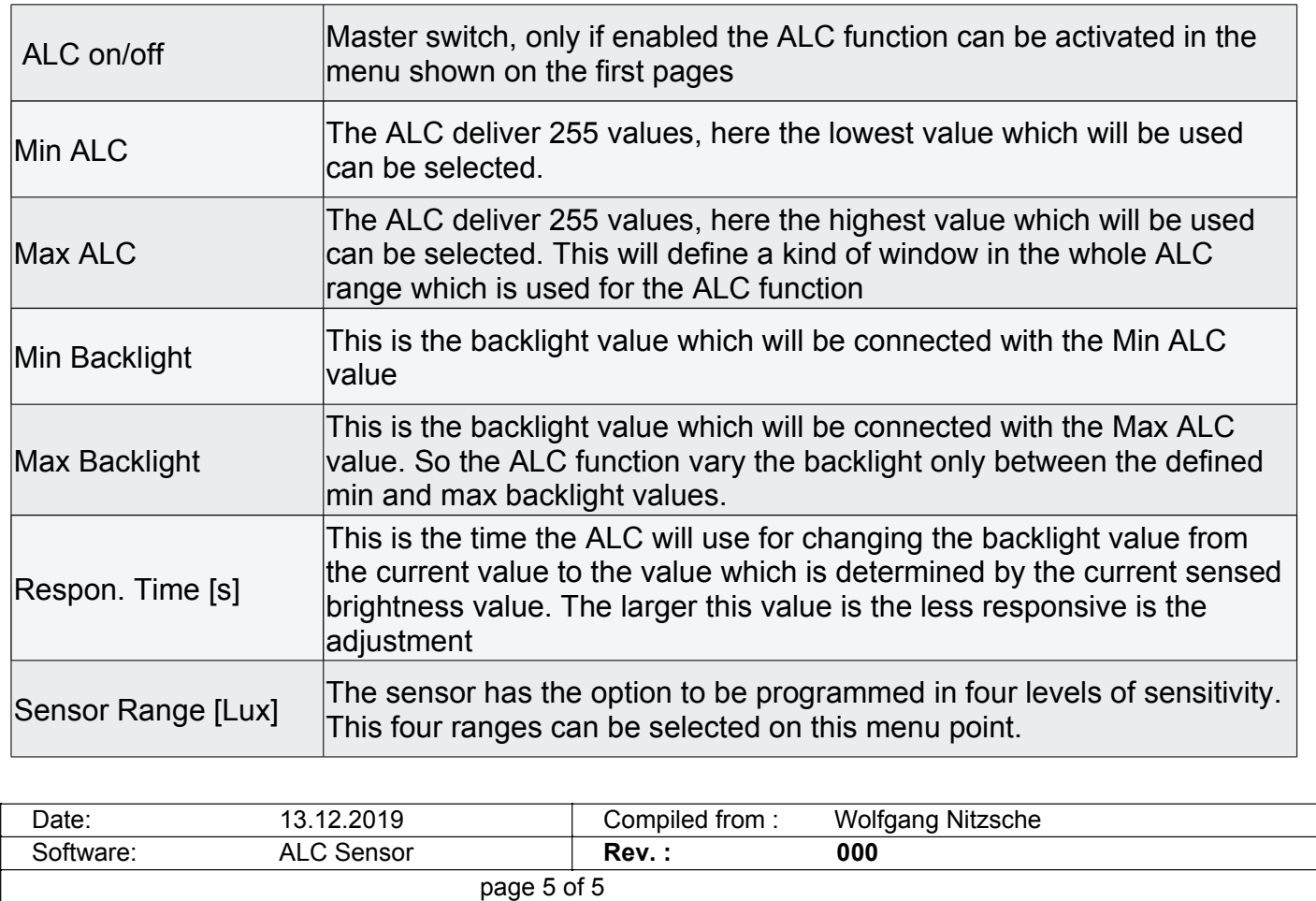